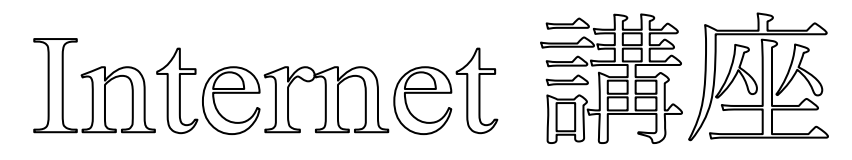

【第 18 回分科会のテーマ:-YouTube-】

今回は、動画を掲載する YouTube の使い方を学習します。

2020 年 8 月 18 日にはパソコンを使用して動画を編集し、YouTube サイトへアップロー ドすることを学習しました。近年、スマホの YouTube アプリの性能が向上し、YouTube ア プリだけで簡単な動画編集ができるようになりました。

今回、スマホで撮影した動画を YouTube サイトへアップロードし、YouTube アプリで編 集します。この過程で生成された URL をコピーして、メールや LINE で送信すると連絡先に 作成した動画を見せることができます。

画像内の赤丸内の数字は、テキストの項番に対応しています。両方を参照して読んで下さ い。

- 1. YouTube への動画アップロード
- 2. 動画の編集
- 3. アップロード条件の設定
- 4. 動画の共有

【具体的内容:-YouTube-】

- 1. YouTube への動画アップロード
- ① YouTube アプリを開く
- ② 下段の「+」をクリック
- ③ 「動画をアップロード」をタップ
- ④ 「写真」の画面になるので動画を選択すると動画が表示される

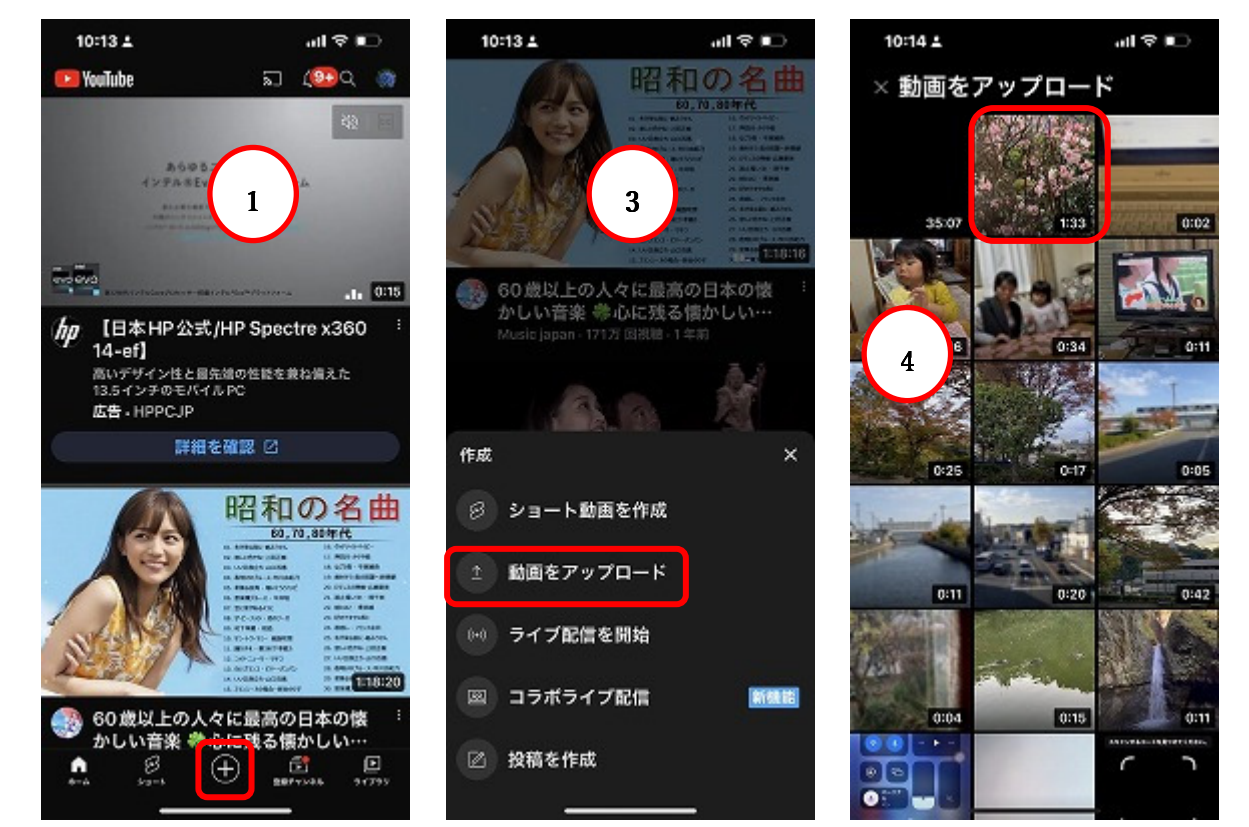

## 2. 動画の編集

- 「ショート・・・として編集」をタップ
- 中央のマーカ(白線)を動かして動画を見る
- 左右のバーを動かして残す範囲を決める

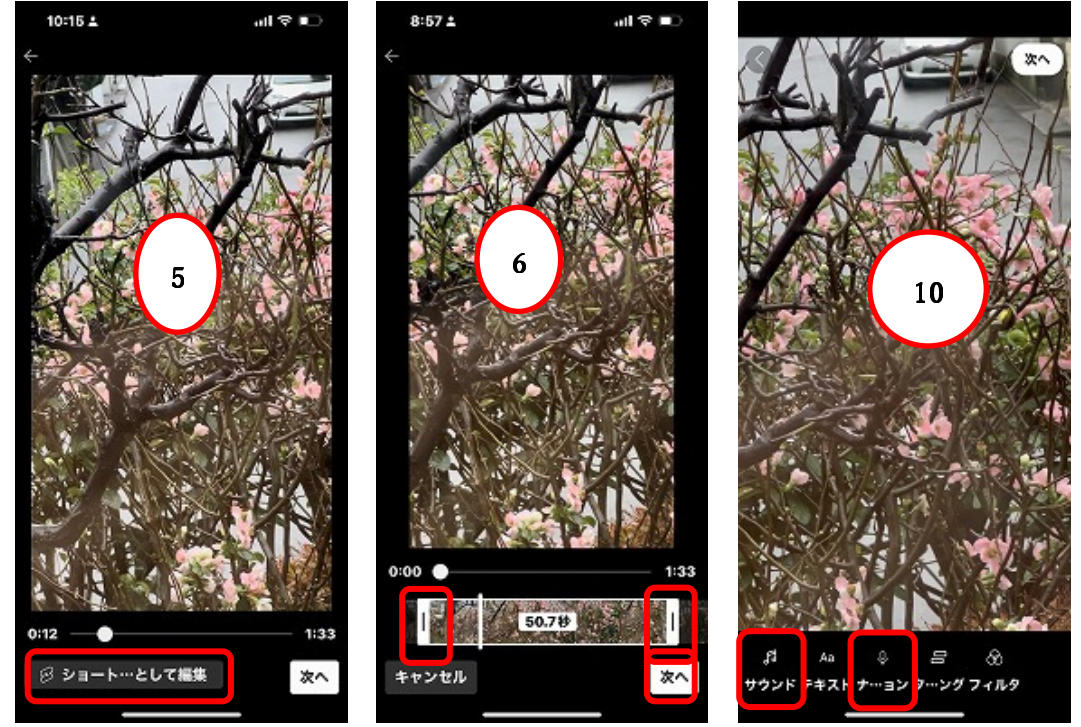

- 「次へ」をタップ
- 切り取った動画の編集画面が出る
- 「サウンド」をタップ
- 「サウンド」を探す画面で、曲を選択して、右矢印をタップ

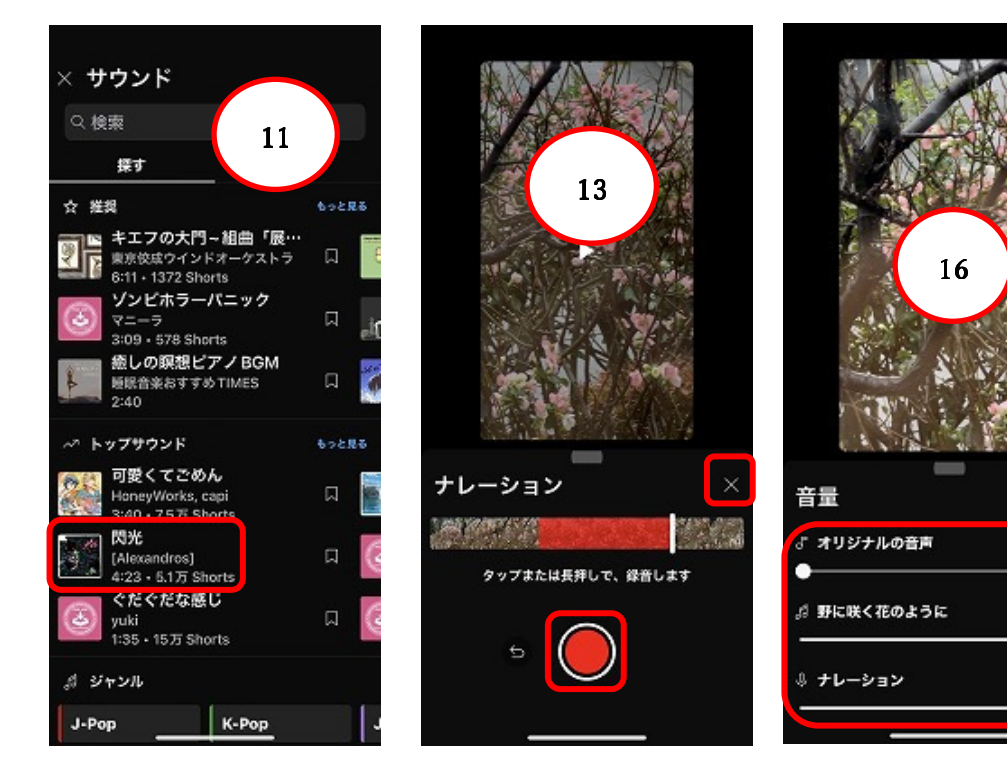

2 / 5

1%

87%

100%

- ⑩の画面で「ナレーション」をタップ (Android にはこの機能がありません。⑫~⑰はパスします。)
- 赤丸(録音ボタン)を長押してナレ-ションを吹き込む
- 「X」を押して終了
- ⑩の画面で「音量」をタップ
- 3つの音声の音量を調整する
- 「X」を押して終了
- ⑩の画面で「フィルタ」をタップ
- 色調を選択して、「完了」をタップ
- 「次へ」をタップ
- 3. アップロード条件の設定
- 「詳細を追加」画面になる
- 「タイトル」をタップして入力
- 「公開設定」をタップして「限定公開」を選択
- 24「視聴者層を選択」をタップして「いいえ、子ども向けではあり ません |を選択
- 下部の「ショート動画をアップロード」をタップ

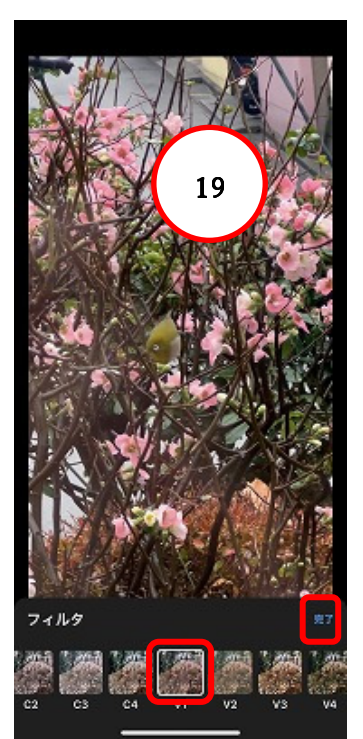

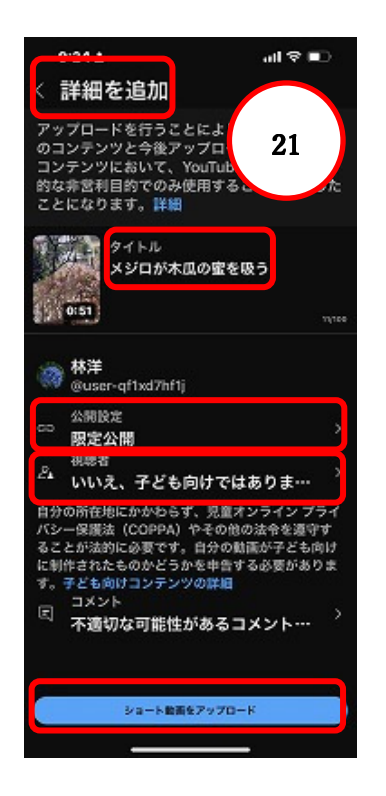

- 下端の「ライブラリ」をタップ
- 「自分の動画」をタップ
- アップした動画をタップ

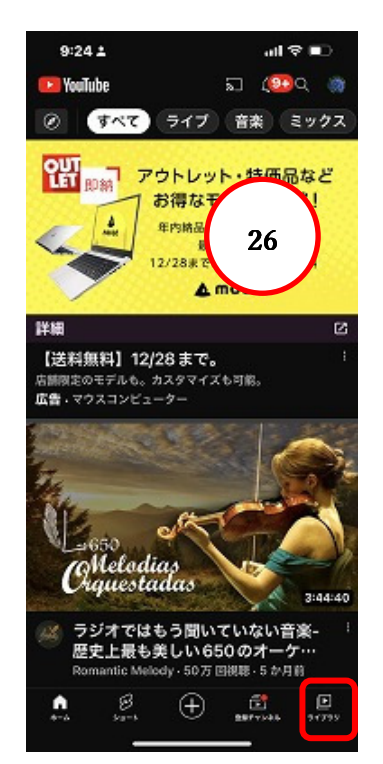

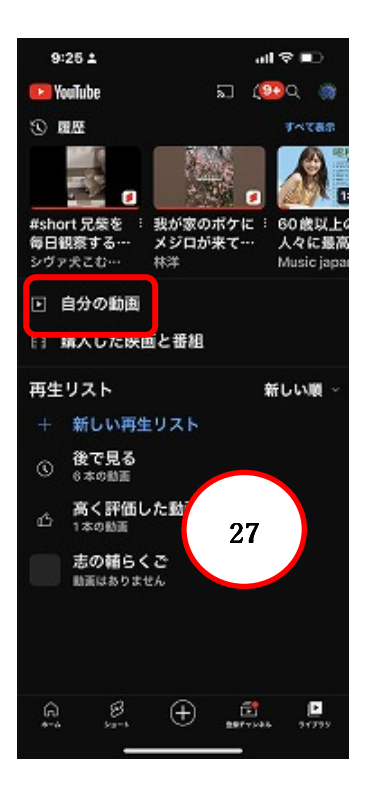

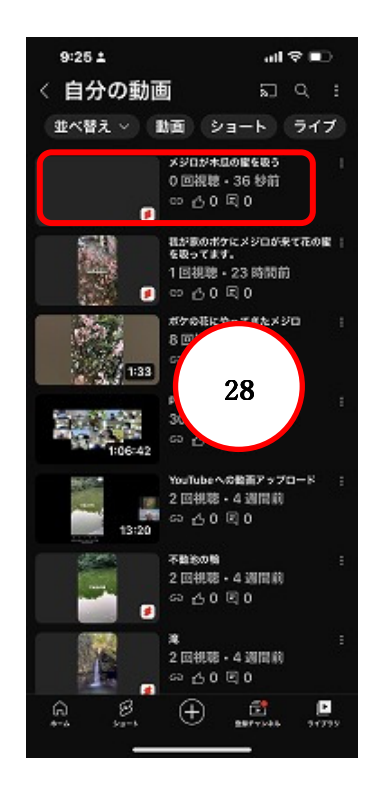

- 4. 動画の共有
- 9 動画が表示されるので、「共有」をタップ
- 「Email」、「Gmail」、「LINE」のどれかを選択する

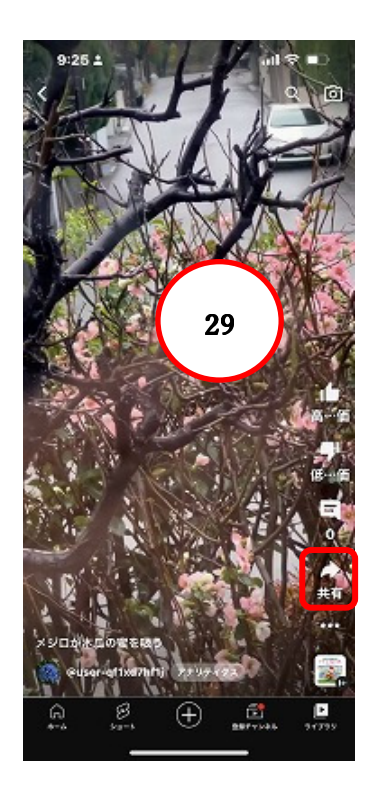

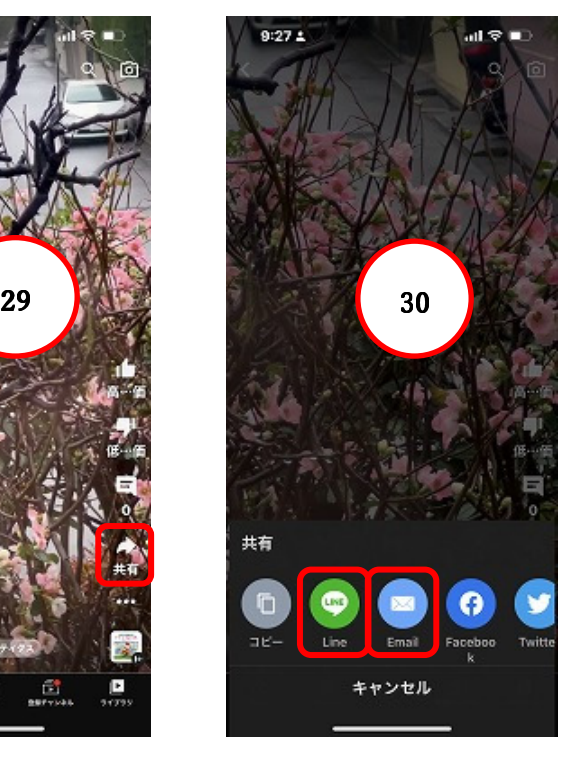

- 「LINE」を選択したら、トークの宛先を選択して、「転送」をタップ
- これで宛先に転送された
- 「メール」を選択したら、メールアプリが開くので、宛先を選択し、タイトルを記入して、「送 信」をタップ
- これで宛先に送信された

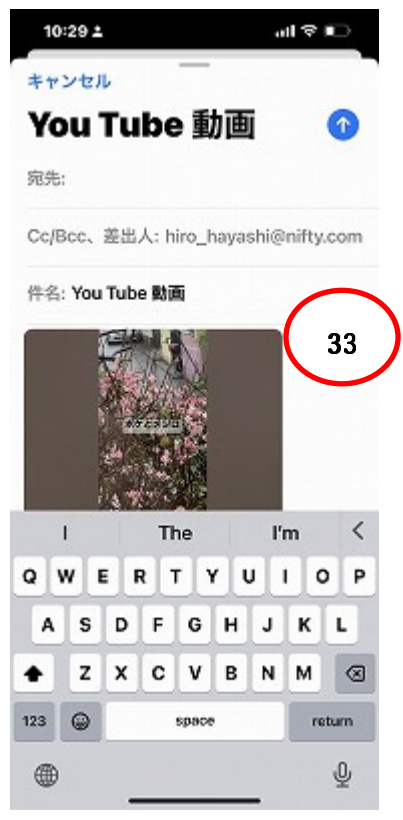

以上